#### **Red River Paper Color Profile Usage Photoshop CS3 / CS4 / CS5**

### **Instructions for Epson, Canon, and HP inkjet printers**

Color profiles are pieces of software that bypass your printer color management in an attempt to reproduce better color gamut and print quality for a specific paper, printer and ink set. If you are unfamiliar with profiles or Photoshop, read all support documents carefully before beginning.

**NOTE!** Due to the technical nature of color management, Red River Paper cannot offer technical support for these profiles beyond the documents and links included with each profile.

### **To begin:**

Install the Red River profiles on your computer. The ICC files must be placed in the properfolder for Photoshop to see and use them. Mac users will have to manually place the file in one of the folders below.

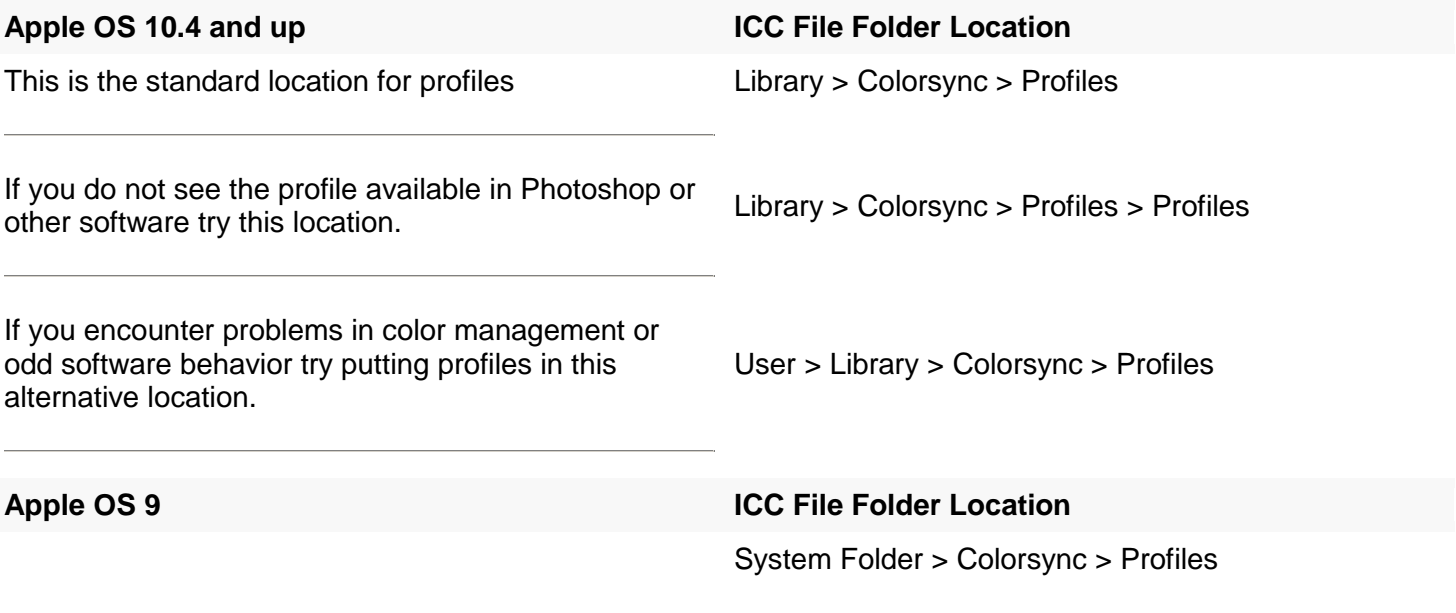

A video on profile installation is at<http://www.redriverpaper.com/installprofiles>

### **GET STARTED**

When you are ready to print, choose File > Print (Command +P) and the Print dialog will appear.

- 1) Verify your document is Adobe RGB, sRGB, or ProPhoto RGB
- 2) Set Color Handling to Photoshop Manages Colors
- 3) Choose your paper's profile from the Printer Profile drop down
- 4) Select rendering intent Relative Colorimetric or Perceptual.
- 5) Check Black Point Compensation

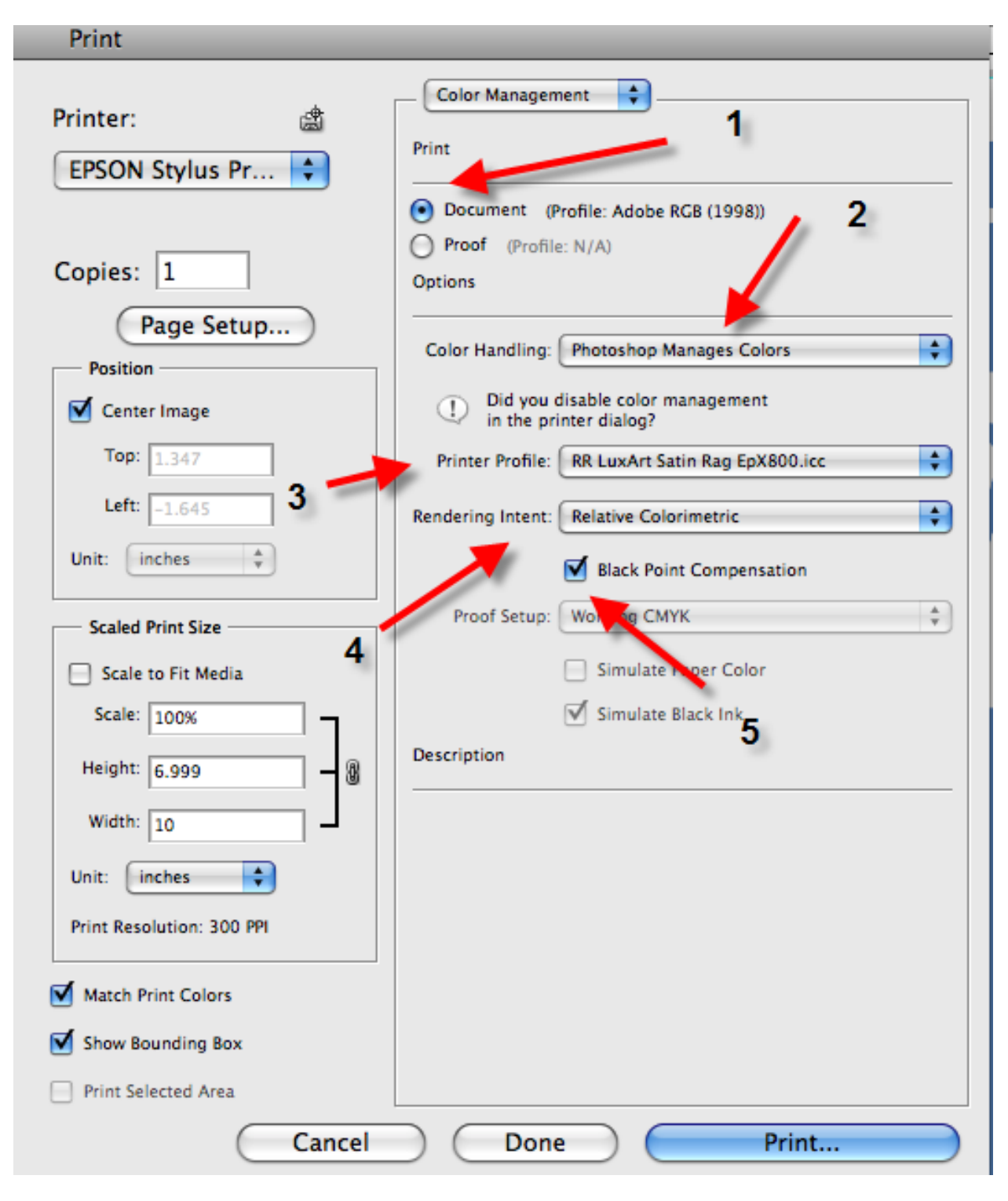

**Now click Print**

## **EPSON PRINTERS**

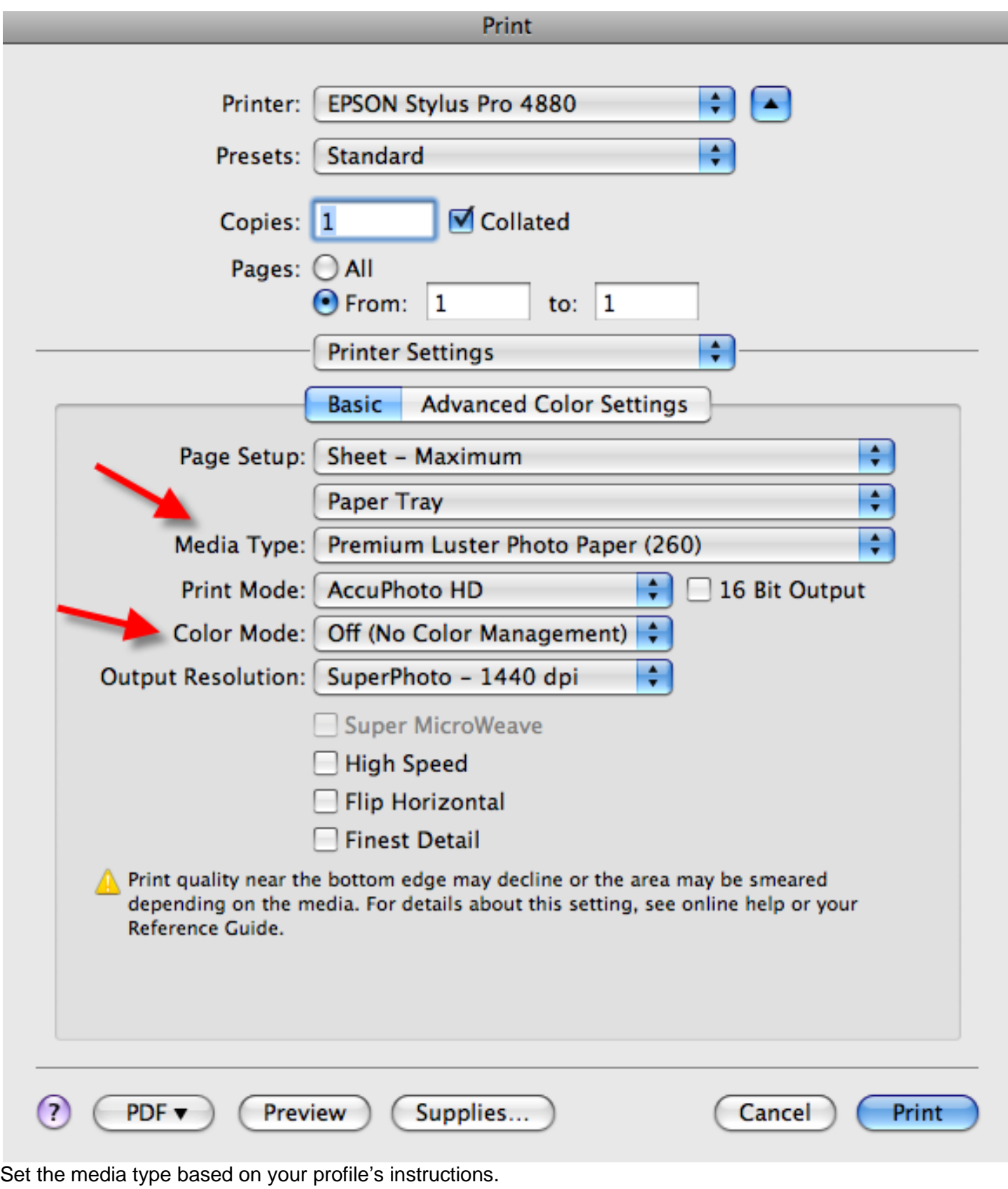

Color Mode should be set to Off (No Color Management)

Verify your other quality settings and click Print

### **CANON PRINTERS**

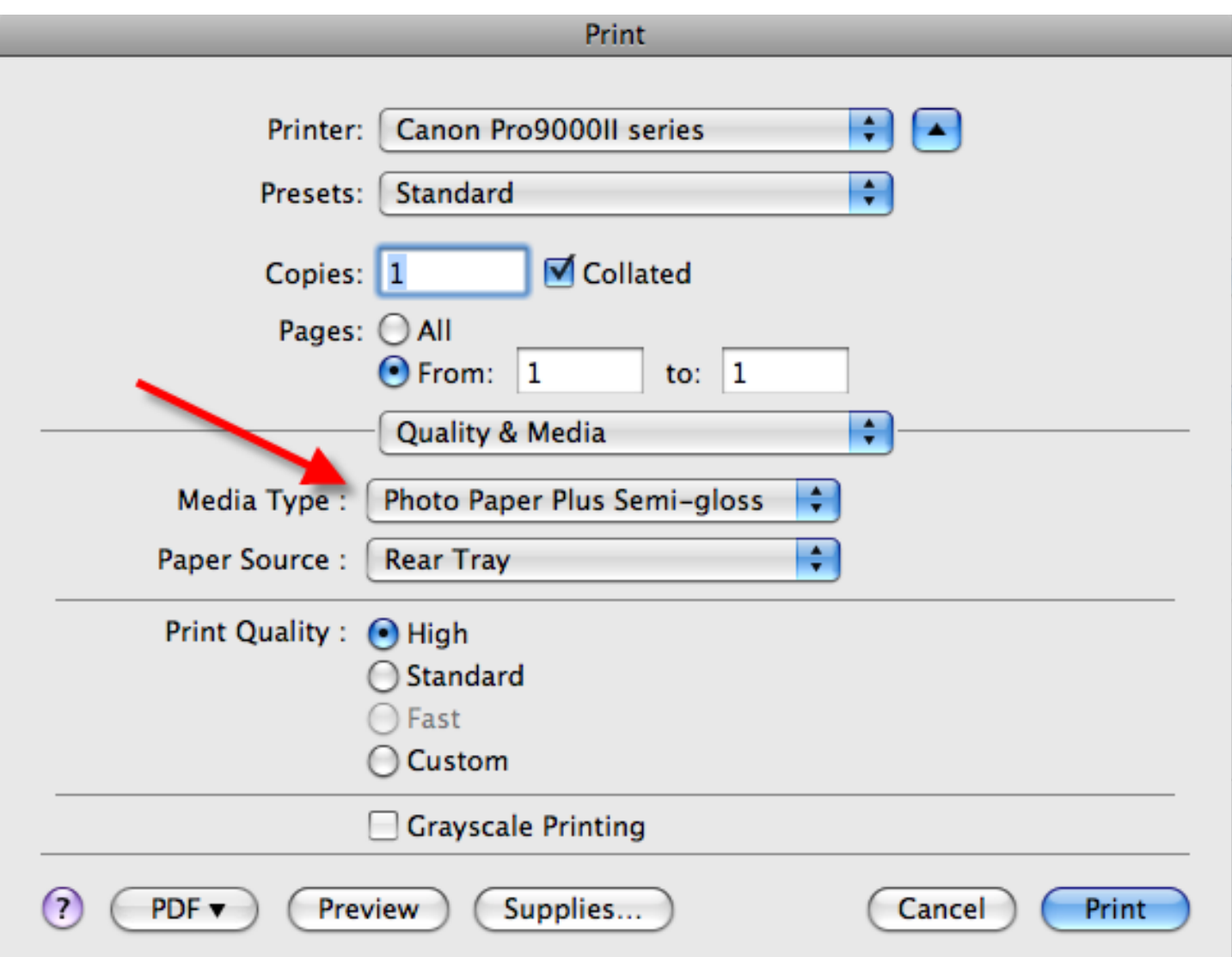

Set the media type based on your profile's instructions. Set Print Quality to your desired setting

In the Color Options menu the Color Mode should be grayed out.

# Click Print

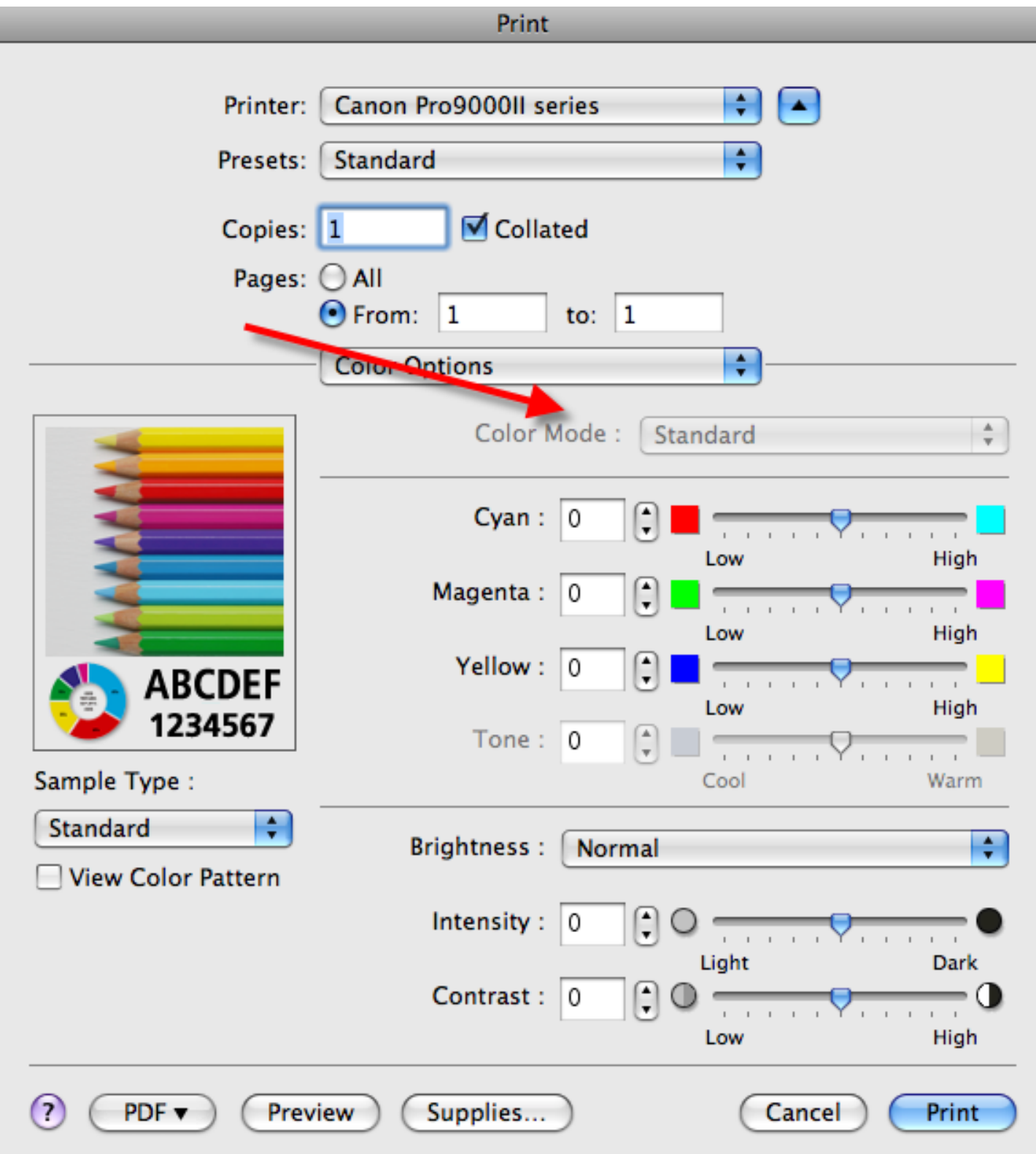

### **HP PRINTERS**

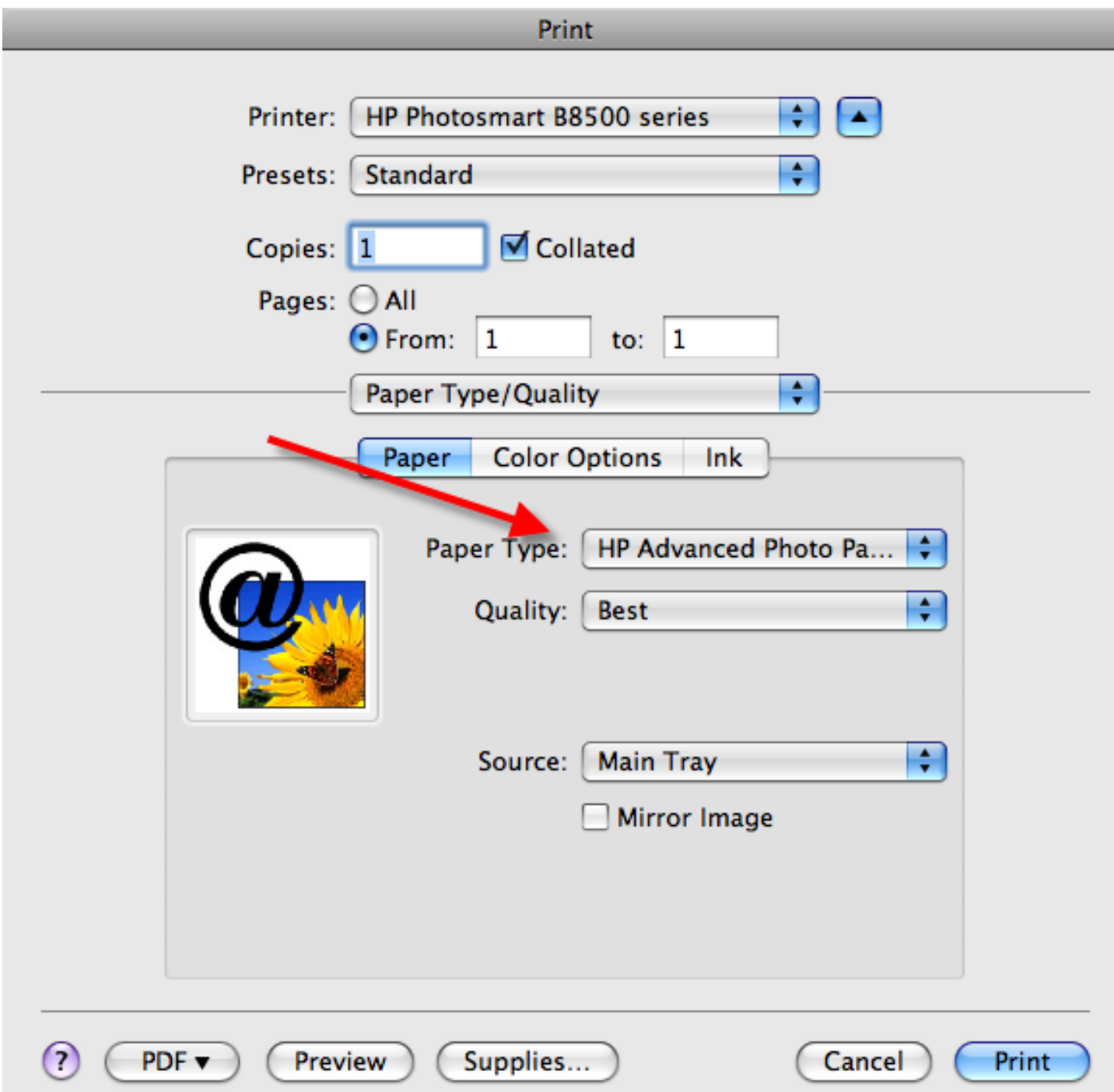

Set the Paper Type based on your profile's instructions.

Set quality to your desired setting

The Color Options should automatically set to Application Managed Colors

Click Print